## Register your product and get support at www.philips.com/welcome

22PFD5403/30

ΕN

User Manual

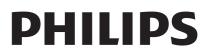

## Contents

| 1 | Notice                                                                   | 2        |
|---|--------------------------------------------------------------------------|----------|
| 2 | Important                                                                | 3        |
| 3 | TV Overview                                                              | 6        |
|   | Control Panel                                                            | 6        |
|   | Remote Control                                                           | 6        |
|   | Use of remote controller                                                 | 7        |
| 4 | Using TV                                                                 | 9        |
|   | Turn on the TV or switch to standby                                      | 9        |
|   | Switch channels                                                          | 9        |
|   | To view the connected device(s)                                          | 10       |
|   | Adjust the TV volume                                                     | 10       |
| 5 | Using More Feature of your TV                                            | 11       |
|   | Accessing the TV menu                                                    | 11       |
|   | Change languages                                                         | 11       |
|   | Rename the external devices                                              | 11       |
|   | Reset signal source name                                                 | 11       |
|   | Changing the picture settings                                            | 11       |
|   | Change the sound settings                                                | 13       |
|   | Using EPG                                                                | 14       |
|   | Use of a timer                                                           | 14       |
|   | Updating the TV software                                                 | 15<br>16 |
|   | Changing TV preferences<br>Watching TV demos                             | 16       |
|   | Settings when reset to the factory setting                               |          |
|   |                                                                          | ,<br>16  |
| 6 | Media playing                                                            | 17       |
| 0 | Video formats supported by USB                                           | 17       |
|   | Audio formats supported by USB                                           | 18       |
|   | Picture formats supported by USB                                         | 19       |
|   | Viewing photos and playing music and videos from a connected USB storage |          |
|   | device.                                                                  | 19       |
|   | Enable the Family entertainments sharing                                 |          |
|   | view photos and play music and videos                                    | 21       |
|   | Remove the USB storage device                                            | 22       |
|   | -                                                                        |          |

| 7  | Installing channels                 | 23 |
|----|-------------------------------------|----|
|    | Automatic channel search            | 23 |
|    | Manually setting the channel        | 23 |
|    | Installing digital channels         | 23 |
| 8  | Network setting                     | 24 |
|    | Turn on/off the smart TV            | 24 |
|    | Applications                        | 24 |
|    | Network type                        | 24 |
|    | Cable installation                  | 24 |
|    | Wireless installation               | 25 |
| 9  | Connecting Devices                  | 26 |
|    | Bottom Connectors                   | 26 |
|    | Side Connectors                     | 27 |
|    | Using Philips EasyLink              | 27 |
|    | Media Center                        | 28 |
|    | Multi-screen interaction            | 28 |
| 10 | Product Information                 | 29 |
|    | Supported input signal formats      | 29 |
|    | Multimedia                          | 29 |
|    | Tuner / Reception / Transmission    | 29 |
|    | Intrinsic Resolution/Sound power    | 29 |
|    | Remote Control                      | 29 |
|    | Power                               | 29 |
|    | Dimensions and Weights              | 29 |
|    | Supported TV Mounts                 | 30 |
| 11 | Trouble Shooting                    | 31 |
|    | General TV issues                   | 31 |
|    | TV channels have problems           | 31 |
|    | Picture problem                     | 31 |
|    | Sound problem                       | 32 |
|    | HDMI connection problem             | 32 |
|    | Computer connection problem         | 32 |
|    | Network connection problems         | 32 |
|    | Contact Us                          | 32 |
| 12 | Index                               | 33 |
|    | Software end user license agreement | 33 |
|    | Disclaimer                          | 36 |
|    | Open source                         | 36 |
| 13 | Warranty                            | 39 |

English

## 1 Notice

2018 © TP Vision Europe B.V.All Right Is Reserved. Specifications may be subject to change without prior notice.All trademarks are the properties of Koninklijke Philips N.V or their respective owners. TPVision Europe B.V. reserves the right to change products at any time without the need to give response to early inventory adjustment. The content in this manual is suitable for this system. If the intended use of the product or its individual components or programs is not within the specified scope in this manual, you will have to ensure its effectiveness and applicability. TP Vision Europe B.V. ensures that the manual itself does not infringe any patents of the United States. Disclaimer of Express or Implied WarrantiesTP Vision Europe B.V. is not responsible for any errors in the contents of this document, as well as any problems caused due to the content of this document. Errors reported to Philips will be applied and published on the Philips support website as soon as possible.

#### **Pixel Characteristics**

This LCD product has a high color pixels. Although it has effective pixels of 99.999% or higher, the screen may appear black or have bright spots (red, green, or blue). This is the structural properties of the display (within the common industry standards), and is not a fault.

#### Change components

Users are not allowed to change any components.Do not open or remove the back cover of the television and expose its inside.It must be repaired by Philips service centers and official repair shops.Otherwise, all declared or implied warranties will be invalidated.

Any operations specifically prohibited in this manual, any adjustments, or assembly procedures not recommended nor authorized in this manual are not within the scope of the warranty.

#### Copyright

All other registered and unregistered trademarks are the property of their respective owners.

® Kensington and Micro Saver are the trademarks registered by ACCO World Corporation in the United States and already registered and being applied for in other countries/regions of the world Part of the copyright of this software belongs to © The FreeType Project (www.FreeType.org).

HDMI, HDMI logo and High-Definition Multimedia Interface are the trademarks or registered trademarks of HDMI Licensing LLC.

## **DOLBY** AUDIO<sup>®</sup>

Manufactured under license from Dolby Laboratories. Dolby, Dolby audio and the double-D symbol are trademarks of Dolby Laboratories.

Philips and the Philips Shield Emblem are registered trademarks of Koninklijke Philips N.V. and are used under licence from Koninklijke Philips N.V.

## 2 Important

Before you start using the TV, please read and understand all instructions. If it is damaged due to failure to operate in accordance with the instructions, it is not covered by the warranty.

### Safety

Risk of electric shock or fire!!

- Do not expose the TV set to rain or water. Do not place any liquid containers (such as vases) next to the TV. If liquid is spilled onto the surface or inside of the TV set, please power off the TV. Please contact Philips' customer service center, do not use the TV set before check.
- Do not put the TV, remote control or batteries near flame or heat source that is not isolated, nor directly expose it to sunlight.

To avoid heat impact, keep the TV, remote control and batteries away from candles or other sources of ignition.

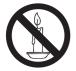

- Please do not insert any articles into TV vents or other openings.
- When the TV set runs, make sure that the power cord does not become too tight. If the power cable becomes too tight, the plug may become loose and experience arcing.
- The power plug serves as the power disconnection device and should be easily operable.

Risk of short circuit or fire!

- Do not expose remote control or batteries to rain, water or hot environments.
- Please avoid subject the power plug to external forces. A loose power plug may cause arcing or fire.

Risk of TV damage or destruction!

- The TV with a weight greater than 25 kilograms or 55 pounds needs to be handled by two persons.
- Upon mounting the straight stand on TV, be sure to use the attached base. Make sure that the straight stand can firmly support the TV set. Please place your TV on the flat surface that can support the total weight of the TV set and the straight stand.
- Upon wall-mounting the TV set, please be sure to use the bracket that can support the weight of the TV set. Fix the bracket firmly on the wall that can support the total weight of both the TV set and the bracket. TP Vision Europe B.V. does not bear any responsibility for accidents, damage or destruction due to incorrect wall mounting of the TV set.
- Some parts of this product may contain glass elements.Please exercise caution to avoid personal injury or mechanical damage.

Causing the risk of injury of children! Please observe the following precautions to avoid TV fall and child injury:

- Do not place the TV set on the surface covered by the fabrics or other materials easy to pull.
- Ensure that TV set does not have any part of it protruded beyond the edge of the surface.
- To place the TV set on the top of a tall item of furniture (bookcases, for example), please be sure to fix the furniture and the TV set onto the wall or the appropriate support point.
- Tell your children that climbing onto furniture to touch the TV set is prone to danger.

Risk of overheating!

• Do not place the TV set in a narrow space. The TV must be reserved a space of at least 4 inches or 10 cm around it to ventilate. Make sure not to allow curtains or other objects to cover the vents of the TV set.

If inadvertently, the TV set may be damaged!

- Before connecting the TV set to a power outlet, make sure the outlet voltage is consistent with the values printed on the back of the TV set. If both voltage values do not match, do not connect the TV to the power outlet.
- If your TV needs to be moved into the storage room for storage, first remove its base from the TV set. Do not place the TV set flat against its back when its base is not removed.

Risk of injury, fire or power cord damage!

- Do not put the TV or any objects upon the power line.
- For easy removal of the TV's power cord from the power outlet, a smooth and easy access to the power cord should always be kept.
- When pulling out the power cord, be sure to pull it from its plug part, and never pull the cable.
- Before the thunderstorm comes, please cut off the connection between the TV set, the power outlet and the antenna. During a thunderstorm, do not touch any part, power cord or antenna cable of the TV set! Risk of hearing loss!
- Do not set the headset volume too high and don't use the headset for a long time. Low temperatures
- If the TV set is transported at an ambient temperature below 5 °C or 41 °F, please wait for some time after the TV is taken out of the box until the TV's temperature returns to room temperature before it is connected to the power outlet.

### **Screen protection**

 Please try to avoid rendering fixed images on the screen. A so-called fixed image means an image stays on the screen for a long time. For example, on-screen menus, black bars, and time display. If you must use fixed images, please reduce screen contrast and brightness to avoid screen damage.

- Remove the power cord before cleaning the TV.
- Use a slightly damp, soft cloth to clean the TV set and its frame.Do not use such substances as alcohol, chemicals or household cleaners to clean the TV set.
- If inadvertently, the TV screen may be damaged! Do not use items to touch, push, rub or strike the screen.
- To avoid warping and fading, please wipe the water droplets as soon as possible.

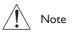

Static images may cause permanent damage to the TV screen.

- Do not display static images on the LCD screen for more than two hours, as this can cause ghosting. To prevent ghosting, please reduce the brightness and contrast of the screen.
- Watching TV in 4:3 format for a long time may leave different marks on the left and right edges of the screen and the border of the image.Avoid using this mode for a long time.
- Long-term display of static images in videos and games or computers can cause some blurring and ghosting due to screen burn. Please correspondingly reduce the screen brightness and contrast when using the TV set in this way.

The ghosting, partial ghosting and other traces displayed on the TV screen for the above reasons are not within the scope of this warranty.

#### Screen maintenance

Before using the TV, please read and understand all instructions. Any damages caused by failure to comply with the above instructions are not covered under warranty.

- Avoid still images as much as possible. Still image is the image remained on the screen for a long time.
- Still images may cause permanent damages to the TV screen. Image ghosting, local afterimage, marks appearing on the TV screen due to the following causes are not warranted.
  - Do not display still images on the LCD TV screen for more than 2 hours, because this will cause screen image ghosting. In order to avoid this problem, you should reduce the brightness and contrast of the screen when displaying the still image.
  - Watching TV programs in 4:3 format for a long time may leave different marks in the left and right of the screen and the edges of the image.
     Please do not use this mode for a long time.
  - Displaying video games and computer still images for a long time may lead to local afterimage and screen image ghosting due to screen burn, so you should use lower brightness and contrast.
- Unplug the TV plug before cleaning.
- Wipe the TV set and its frame with a soft, dry cloth. Do not use such substances as alcohol, chemicals or household cleaners to clean the TV set.
- Caution damage to the TV screen! Do not use any object to touch, push and press, rub or strike the screen.
- In order to avoid warping and fading, please wipe off water droplets as soon as possible.

## Disposal of waste products and batteries

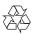

Your product is designed and manufactured using high-quality materials and components that can all be recycled and reused.

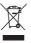

When accompanied by an attached cross recycling bin label, it means that the product applies to the European Guidelines (European Directive) 2012/19/EU.

Please obtain the related information about the local electronic and electrical product classification and collection systems. Please dispose it according to local regulations, and do not discard the waste product together with other general household wastes. Correct disposal of waste products helps to avoid the potential negative impact on human health and the environment.

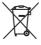

Your product contains batteries in line with European standards (European Directive) 2006/66/EC, and shall not be discarded together with other household waste.

Please pay attention to the local regulations regarding classification and collection of batteries, because correct disposal of waste products can help avoid negative impact on both the environment and human health.

## **3 TV Overview**

Congratulations for purchasing and using Philips product! In order to enjoy all the supports provided by Philips, please register your TV at www.philips.com/welcome

**Control Panel** 

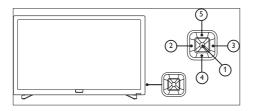

(Product shape may vary according to the different models, please refer to the actual models!)

- ① Open/close control menu: On the control menu, when the cursor is displayed in the volume, channel, signal sources, press this button to close the control menu. When the cursor is displayed as being shut down, press this button to shut down the TV set. Upon operating the common interface, it can be used as an OK button.
- (2) / (3) Move the cursor around in the control menu; when operating the common interface, you can move the cursor around.
- (4) / (5) In the control menu, when the cursor appears in the volume, press this button to adjust the volume; when the cursor is displayed in the channel, press this button to switch channels. When the cursor is displayed in the signal source, press this button to switch the signal sources. Upon operating the common interface, you can move the cursor up and down.

**Remote Control** 

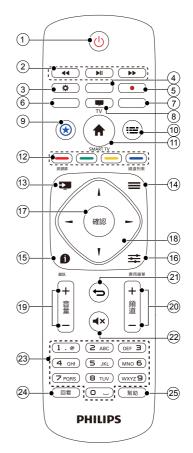

- (1) (Standby-Power On) Start the display, or enter the standby status.
- 2 Multimedia playback function button To control play/pause, stop, previous, next and fast forward, fast rewind.
- ③ Setting To open setting option.
- (4) **6.7. button** No function.
- (5) **Record button** No function

**8 TV** 

Switch to TV source.

- 9 Smart star No function.
- 10 EPG To open EPG menu.
- (1) SMART TV

To enter Smart TV main menu.

(12) -----

Color buttons to select corresponding tasks or options.

#### **13** Signal source

To open or close the signal source menu, and select the connected device.

#### (14) Channel list

To display the channel list.

#### (15) **1** Information

To display the related information about the signals of the currently played screen.

#### (16) Application menu

To display the main screen of the menu.

#### (17) OK button

To confirm your input.To press 0~9 number keys and then press OK (confirm) when selecting channels.

#### (18) ▲ ▼ ◀ ► navigation button

Navigation button Select items from the menu.

(19) **Volume +/-**

To adjust the volume size.

20 Channel +/-

To select the next or previous channel.

21 5

To return to the previous level/page.

22 **4**× Mute

To remain muted.Press the Volume +/button again, to restore the original volume.

#### **23** 0-9 number keys

Press 0~9 number keys to enter a channel.

#### 24 Back

Press this button to return to the previous channel.

#### 25 Help

To open user manual.

## Use of remote controller

When using the remote control, press and hold it near the TV set, and point it to the remote control sensor.

Ensure furniture, walls or other objects have not blocked the sight between the remote control and the TV set.

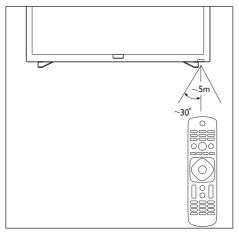

(Product shape may vary according to the different models, please refer to the actual models!)

The TV set supports "Philips smart remote control" software (which can be downloaded from the app markets).

Through the use of "Philips smart remote control" software, you can:

- Family entertainments sharing: To play and display the video, audio files on the devices that support E-share on TV.
- Common remote control: To change mobile phones or Tablet PCs into the remote

control of TV, to switch channels and control volume.

- Analog input device: you can use mobile phones or Tablet PCs to simulate the mouse and keyboard of TV.
- The use of this application requires both mobile devices and smart TV of Philips to be in the same LAN.

\* Details about the operation of "Philips smart remote control" can be found in the software.

## 4 Using TV

This section introduces the basic operations of the TV.

## Turn on the TV or switch to standby

#### Turn TV on/off

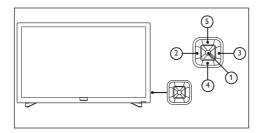

Press the button to turn on or turn off the TV on the right side behind the TV.

#### Standby LED indicator

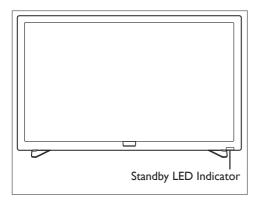

(Product shape may vary according to the different models, please refer to the actual models!)

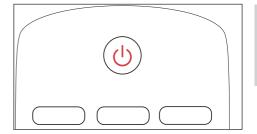

#### Turn on the TV

- Plug the power cord into the AC power outlet.
  - If the standby LED indicator is red, press <sup>(1)</sup> (Standby-Power on) on the remote control.

#### Switch to standby in the power-on status

- Press the () (Standby-Power on) on the remote control.
  - → The standby indicator turns red.

### 🔆 Tip

 Although the TV set does not consume much electricity in standby, but still consumes some; only unplugging the power plug can this product be completely powered off. If it is not used for a long time, unplug the power plug.

## Switch channels

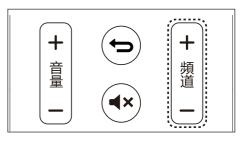

## Do not use the channel list to switch channels

• Press Channel +/- on the remote control.

- Enter the channel number using the number keys on the remote control.
- Press **Back** button on the remote control to switch back to the previous channel.

## Using the channel list to switch channels

You can use the channel list to watch all the channels that can be received.

- Press OK.
   → To display the channel list.
- 2 Press ▲ ▼ to select channels.
- **3** Press **OK** to watch the selected channel.
- 4 Press to switch back to the channel you watched previously.

## To view the connected device(s)

#### Note

• Before selecting an external signal source, please start up the external device.

### To use the signal source button

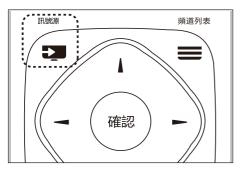

1 Press Signal source.

→ The signal source list appears.

- 2 Press  $\blacktriangle \nabla$  to select a device.
- 3 Press OK to select.

 $\mapsto$  TV is switched to the selected device.

## Adjust the TV volume

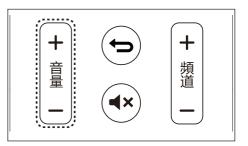

Increase or reduce the volume

- Press **Volume+/-** on the remote control. Mute or Unmute
- Press < Mute button on the remote control.</li>
- Press the **A**× Mute button on the remote control again to restore the sound.

## 5 Using More Feature of your TV

## Accessing the TV menu

The menus can help you set channels, change picture and sound settings, and set other features.

1 Press **₹Application menu** → Open the menu.

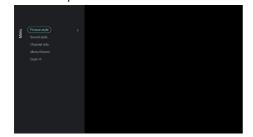

- 2 Select one of the following options, and press **OK**:
  - [Picture style]: Applies a predefined picture setting options.
  - [Sound style]: Applies a predefined sound setting options
  - [Channel Info]: Displays the channel information.
  - [Mono/Stereo]: Sets mono or stereo.
  - **[Dual I-II ]:** Chooses a right channel.
  - Note

For different sources, the application menu is different.

## Change languages

You can select the language of the menus.

- 1 Press ♥, select [Language] > [Menu languages], then press ►.
- 2 Select the language you want, and then press **OK**.

## Rename the external devices

After an external device is connected through the signal source menu, you can rename it according to your own preferences.

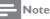

The device can be named using up to 10 Chinese and 10 English characters.

### 1 Press **Signal source**.

- 2 Select the 🌣 icon next to the device to be renamed.
- **3** Select the relevant icon.
- **4** Enter the new name.
- 5 After you have entered the new name, select [Apply], and then press OK.

## Reset signal source name

Reset signal source name.

- 1 Press Signal source.
- 2 Select the ticon next to the signal source to be reset, and then press **OK**.
- 3 Select [Reset], and then press OK.

## Changing the picture settings

Change the picture settings to suit your preferences. You can apply the predefined settings or change the settings manually.

### Quick picture settings

This feature can help you quickly set pictures

1 Press ♣, select [Picture] > [Quick Picture and Sound Settings], and then press OK. 2 Select your favorite setting following the on-screen instructions.

### **Picture style**

Apply a predefined picture setting options by using the picture style.

- 1 Press the **≢ Application menu,** and select **[Picture style]**.
- 2 Select one of the following settings, and then press **OK**:
  - [Vivid]: Application of dynamic and colorful settings, which is suitable for daytime watching.
  - **[Natural]**: Application of natural picture quality.
  - **[Standard]**:Adjust the picture settings to suit most types of video environments and types.
  - [Cinema]: Application of moviewatching settings.
  - [Photo]: Suitable for viewing photos.
  - **[Energy saving]**: Application of the low power settings.
  - [Personal]: Use of custom picture settings.

## Manually adjust the picture settings

- 1 Press A, select [Picture], and then press OK.
- 2 Select one of the following settings, and then press **OK**:
  - [Quick Picture and Sound Settings]: To select your favorite settings following the on-screen instructions.
  - [Picture style]: To select a predefined setting.
  - **[Contrast]**: To adjust the contrast, to increase the intensity difference between highlight and dark.
  - **[Backlight]**: To adjust the backlight intensity.

- **[Brightness]**: To adjust the intensity and finesse of dark areas.
- **[Color]**: To adjust the color saturation.
- **[Sharpness]**: To adjust the sharpness of the image.
- **[Soft Blue]**: Philips SoftBlue is a revolutionary technology reducing the intensity of the harmful spectrum of the blue light from TV screens. (Note: To adjust picture mode will cause SoftBlue automatically set to "Off".)
- **[Tint]**:The definition of tint temperature.
- [Custom tint]: To set your favorite picture color balance. (This can only be done when tint temperature is selected and customized.))
- Pixel Plus HD]: To fine-tune each pixel to match surrounding pixels. This will result in perfect HD images.
  - **[Advanced sharpness]**: To enable the super-high picture sharpness.
  - [Dynamic contrast]: To increase the contrast with the change of images.
  - **[Dynamic backlight]**: To dynamically adjust the brightness of the backlight on the TV.
  - [Color enhancement]: To make the colors more vivid and richer.
  - **[Gamma]**: To adjust the subtle shades of pictures.
- [Advanced]:
  - **[Noise reduction]**: To filter and reduce the noises in an image.
  - **[PC mode]**: To adjust the picture settings when the computer is connected to the TV set using HDMI.
  - **[Screen edges]**: To adjust the size of the picture to be watched. (When the maximum value is set, you may be able to see noises and uneven edges on the picture.)).
- [Picture format]: To change the picture format.

### Changes the picture format

Press ♣, select [Picture] > [Picture format], and then press ►.

#### Picture format summary

You can configure the following picture settings.

- Note
- Depending on the format of picture sources, some picture settings are not available.

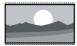

#### [Super zoom]:

(This does not apply to computer mode.)Black edges caused by removal of the 4:3 format.This action will cause slight deformation of the picture.

|--|

#### [4:3]: Displa

Display of the traditional 4:3 picture format.

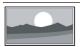

#### [Unscaled]:

To adjust the sharpness to the maximum value.Because of the television broadcast system, the picture may have a very little distortion.Set the resolution of your computer to the wide-screen mode for best display results.

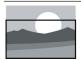

[Subtitle zoom]:

(Not applicable for HD and PC mode.)Remove the black border caused by the 4:3 format and make the subtitles be seen, but the top part of the picture will be partially trimmed.

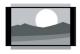

[Movie expand 14:9]: (Not applicable for HD and PC mode.)Adjust the picture format from 4:3 to 14:9.

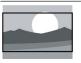

## [Movie expand 16:9]:

(This does not apply to computer mode.)Adjust the picture format from 4:3 to 16:9.

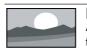

[Wide screen]: Adjust the picture format from 4:3 to 16:9.

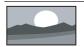

### [Full screen]:

(Applies only to HDMI and digital TV signals) This mode corresponds to the reproduction rate set to 100%.

## Change the sound settings

Change the sound settings to suit your preferences. You can apply the predefined settings or change the settings manually.

### Quick setting of sound settings

This feature helps you quickly set the sound.

- 1 Press ♣, select [Picture] > [Quick Picture and Sound Settings], and then press OK.
- 2 Select your favorite setting following the on-screen instructions.

### **Using Sound Style**

To apply a predefined sound setting options using sound style.

- 1 Press the **幸 Application menu,** select **[Sound Style]**, and then press OK.
- 2 Select one of the following settings, and then press OK:
  - **[Standard]**: Applies to the sound settings of most environments and types.
  - **[News]**: Applies to the sound settings of voice (such as news).

- [Cinema]: Applies to the sound settings of movies.
- **[Game]**: Applies to the sound settings of games.
- **[Drama**]: Applies to the sound settings of the drama programs.
- **[Sports]**: Applies to the sound settings of sports programs.
- [Personal]: To uses the custom sound settings set in the sound options.

## Manual adjustment of sound settings

- 1 Press ♥, select [Sound], and then press OK.
- 2 Select one of the following settings, and then press **OK**.
  - [Sound style]: To access the predefined sound settings.
  - [Bass]: To adjust bass.
  - [Treble]: To adjust treble.
  - **[Balance]**: To adjust the balance of left and right speakers.
  - **[Surround]**: To turn on or off the surrounding function.
  - [TV position]: To select your TV mounting mode.
  - [Advanced]:
    - [Auto volume levelling]:To automatically reduce sudden volume changes in switching channels.
    - [Clear sound]: To improve sound clarity.
    - **[SPDIF]**: To select the audio types passing the digital audio output interface (COAXIAL).

**[PCM]**: To convert the non-PCM audio types to PCM audio format. **[RAW]**: To output audio to home theater devices.

### Using application menus

Access the options related to the current activity or selection.

Press the **E** Application menu while watching TV.

→ The list of options is divided into picture style, sound style, channel info, mono/stereo, dual I-II.

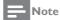

• For different sources, the application menu is different.

## Using EPG

Program Guide (EPG) is a on-screen guide provided on the digital channel. Using the EPG, you can

- View the list of digital programs being currently broadcasting.
- Watch the incoming programs.
- Set the show reminder.

## Starting EPG (Program Guide)

- 1 Press **Application menu**.
- 2 Select [EPG], then press OK.

**Note** 

• It cannot be started directly under non-digital channels.

## Reminders (program guide feature)

 Press the "Green" key on the program guide list for reservation or cancel the programs to be reminded for play within a week.

## Use of a timer

You can use a timer in order to switch the TV to standby at a specified time.

### Using sleep timer

The sleep timer can switch the TV to standby after a predefined time.

## 🔆 Tip

• You can turn off the TV in advance, and can reset the sleep timer during the countdown.

#### 1 Press ✿, and select [TV Settings] > [Sleep timer]

→ Display of sleep timer.

- 2 Select a preset time between 0-180 minutes.
  - → The sleep timer can be set with the unit of 10 minutes. If the timer is set to 0, the sleep timer will be shut down.
- 3 Press OK to start the time timer.
   → When the preset time is due, the TV set will switch to the standby mode.

### Use of TV lock

By locking the TV for control, you can prevent children from watching certain TV shows or channels.

### Setting or changing code

- 1 Press ♣, select [Channels] > [Child lock] > [Set code].
- 2 Enter your password using the number keys on your remote control.
  - Set or change your code following the instructions on the screen.
- 🔆 Тір
- If you have forgotten your code, please enter '8888' to overwrite the existing code.

## Locking or unlocking one or more channels

- 1 Press the **OK** button to open the channel list.
- 2 Select the channel you want to lock or unlock, press on the remote control, to lock or unlock the channel.
  - ➡ If it's your first time to watch a locked channel, you will be asked to enter your code.
- 3 The channel locking function will immediately take effect after setting.

#### Note

• When you use the channel list or number keys to select a locked channel, it will remind you that you need to enter a code.

## Updating the TV software

Philips is continuously striving to improve its products, and we recommend updating your TV software after updates are launched.

## Check the current software version

### 1 Press

- 2 Press the Application menu, and select [About the TV] > [Current software info], and then press OK.
  - → Display the current software version information.

### Updating software

You can use the following methods to update software:

- Connecting the network for automatic updating.
- 1 Press ft.
- 2 Press the Application menu, and select [About the TV] > [Auto software updates], and then press OK.
- **3** Update the software following the onscreen instructions.

- Using USB storage devices for automatic updating.
- 1 Press 🕇 .
- 2 Press the Application menu, and select [About the TV] > [Manual software updates], and then press OK.
- 3 Update the software following the onscreen instructions.

#### - Note

- Your USB memory stick should be removed after software update.
- For software update, please use the USB device. The hard disk may cause the update to fail and restart because of the excessive demand for the current.

## Changing TV preferences

- 1 Press 🛱 , and select **[TV Settings]**.
- 2 Select one of the following items, and then press **OK**.
  - [Location]: To select the position of your TV set.
  - [Picture and Sound reset]:To restore all the TV picture and sound settings to their default values.
  - **[EasyLink]**: To set the EasyLinkrelated features.
  - **[About the TV]**: To display the information about TV.
  - **[Key Beep]**: To turn on the button sound of the remote control. When the user presses the remote control button, the TV will give a sound.
  - [Sleep timer]: To let the TV set to go into sleep after the set time.
  - [Clear Cache]: To clear the cache data from the built-in SD card partitioning.

 [Reinstall TV]: Restore all of the TV settings to their default values.

## Watching TV demos

You can better understand the functions of TV from the TV demos.Some models do not have this function.

- 1 Press 🌣 .
- 2 Select [TV Settings] > [Location] > [Shop], and then press OK to watch.

## Settings when reset to the factory settings

You can reset the picture and sound settings to the factory settings. Channel settings will not be reset.

- 1 Press ✿, and select [TV Settings] > [Picture and Sound reset], and then press OK.
- 2 Select **[OK]**, to start resetting the settings.

## 6 Media playing

## Video formats supported by USB

| File formats | Video formats     | Maximum code |
|--------------|-------------------|--------------|
|              |                   | rate         |
| AVI          | MPEG-1,<br>MPEG-2 | 80Mbps       |
| (.avi)       |                   | 80Mbps       |
|              | MP@HL,            | 5054         |
|              | MPEG-4 SP@        | 50Mbps       |
|              | L0-3,ASP @        |              |
|              | L0-5,             |              |
|              | H.264             | 100Mbps(VCL) |
|              | MP,HP@Level       | 120Mbps(NAL) |
|              | 4.1,              |              |
|              | VC1 (AP),         | 45Mbps       |
|              | H263,             | 5Mbps        |
|              | MJPEG,            | -            |
| MPEG-2       | MPEG-2            | 80Mbps       |
| TS           | MP@HL,            |              |
| Transport    | MPEG-4 SP@        | 50Mbps       |
| Stream       | L0-3,ASP @        |              |
| (.ts)        | L0-5,             |              |
| ()           | H.264             | 100Mbps(VCL) |
|              | MP,HP@Level       | 120Mbps(NAL) |
|              | 4.1,              |              |
|              | AVS baseline @    | 50Mbps       |
|              | level 6.0,        |              |
|              | VC1 (AP),         | 45Mbps       |
|              | H265              | 100Mbps      |
| MPEG         | MPEG-1,           | 80Mbps       |
| FileFormat   | MPEG-2            | 80Mbps       |
| (.mpeg)      | MP@HL,            |              |
|              | H.264             | 100Mbps(VCL) |
|              | MP,HP@Level       | 120Mbps(NAL) |
|              | 4.1,              |              |
| MPEG-4       | H.264             | 100Mbps(VCL) |
| Part 14      | MP,HP@Level       | 120Mbps(NAL) |
| (.mp4)       | 4.1,              |              |
|              | MPEG-4 SP@        | 50Mbps       |
|              | L0-3,ASP @        | - F -        |
|              | L0-5,             |              |
|              | H265              | 100Mbps      |
|              | H265              | 100Mbps      |

| QuickTime   | H.264        | 100Mbps      |
|-------------|--------------|--------------|
| -           |              |              |
| (.mov)      | MP,          | (VCL)        |
|             | HP@          | 120Mbps      |
|             | Level        | (NAL)        |
|             | 4.1,         |              |
|             | MPEG-4 SP@   | 50Mbps       |
|             | L0-3         |              |
|             | ASP @L0-5,   |              |
|             | MJPEG,       |              |
|             | H265         | 100Mbps      |
| BDAV        | H.264        | 100Mbps(VCL) |
| MPEG-2      | MP,HP@Level  | 120Mbps(NAL) |
| transport   | 4.1,         |              |
| stream      | VC1 (AP),    | 45Mbps       |
| (.m2ts)     | MPEG-2       | 80Mbps       |
| (           | MP@HL,       |              |
| Matroska    | H.264        | 100Mbps(VCL) |
| (.mkv)      | MP,HP@Level  | 120Mbps(NAL) |
| ()          | 4.1,         |              |
|             | VC1 (AP),    | 45Mbps       |
|             | H265         | 100Mbps      |
| Flash Video | H.264        | 100Mbps(VCL) |
| (.flv)      | MP,HP@Level  | 120Mbps(NAL) |
| 4.1,        |              |              |
|             | H263,        | 5Mbps        |
| Video       | MPEG-2       | 80Mbps       |
| OBject      | MP@HL,       |              |
| (.vob)      | r ii @r iii, |              |
| DAT         | MPEG-1,      | 80Mbps       |
| (.dat)      | 1 11 20-1,   |              |
| Advanced    | VC1 (AP),    | 45Mbps       |
| Stream      | H.264        | 100Mbps(VCL) |
|             |              | 120Mbps(NAL) |
|             |              |              |
| (.asf)      | 4.1,         | FOMIL .      |
|             | MPEG-4 SP@   | 50Mbps       |
|             | L0-3,ASP @   |              |
|             | L0-5,        |              |
| 3gp         | H.264        | 100Mbps(VCL) |
|             | MP,HP@Level  | 120Mbps(NAL) |
|             | 4.1,         |              |
|             | H263,        | 5Mbps        |
|             | MPEG-4 SP@   | 50Mbps       |
|             | L0-3,ASP @   |              |
|             | L0-5,        |              |
| tp          | MPEG-2       | 80Mbps       |
|             | MP@HL,       | · · ·        |

English

| 1. 1. |                  | 100Mbps(VCL)<br>120Mbps(NAL) |
|-------|------------------|------------------------------|
|       | MPEG-2<br>MP@HL, | 80Mbps                       |

| File formats        | Frame | Resolution | Audio                     |
|---------------------|-------|------------|---------------------------|
|                     | rate  |            | formats                   |
| AVI                 | 30FPS | 1920x1080  | MPEG-1                    |
| (.avi)              | 30FPS | 1920×1080  | Layers I, II,<br>III(MP3) |
|                     | 30FPS | 1920x1080  | AAC,                      |
|                     | 30FPS | 1920×1080  | AC3,<br>PCM.              |
|                     | 30FPS | 1920×1080  | WMA,                      |
|                     | 30FPS | 1280x720   | WMAPro                    |
|                     | 30FPS | 1920×1080  |                           |
| MPEG-2              | 30FPS | 1920×1080  | MP3                       |
| TS<br>Transport     | 30FPS | 1920×1080  | AAC<br>AC3                |
| Stream              | 30FPS | 1920×1080  | PCM                       |
| (.ts)               | 30FPS | 1920×1080  | 1                         |
|                     | 30FPS | 1920x1080  |                           |
|                     | 30FPS | 1920x1080  | 1                         |
| MPEG File           | 30FPS | 1920×1080  | PCM,                      |
| Format<br>(.mpeg)   | 30FPS | 1920×1080  | AC3,<br>MP3               |
| (рсб)               | 30FPS | 1920×1080  |                           |
| MPEG-4              | 30FPS | 1920×1080  | AAC                       |
| Part 14             | 30FPS | 1920x1080  | ]                         |
| (.mp4)              | 30FPS | 1920×1080  |                           |
| QuickTime           | 30FPS | 1920×1080  | AAC                       |
| (.mov)              | 30FPS | 1920×1080  | ]                         |
|                     | 30FPS | 1920×1080  | 1                         |
|                     | 30FPS | 1920×1080  | 1                         |
| BDAV                | 30FPS | 1920×1080  | AC3,                      |
| MPEG-2<br>transport | 30FPS | 1920×1080  | AAC                       |
| stream<br>(.m2ts)   | 30FPS | 1920×1080  |                           |
| 1.112(3)            | I     |            |                           |

| Matroska                  | 30FPS | 1920×1080 | AAC,                        |
|---------------------------|-------|-----------|-----------------------------|
| (.mkv)                    | 30FPS | 1920×1080 | AC3,<br>MP3                 |
|                           | 30FPS | 1920×1080 |                             |
| Flash Video               | 30FPS | 1920×1080 | AAC,                        |
| (.flv)                    | 30FPS | 1280x720  | MP3                         |
| Video<br>OBject<br>(.vob) | 30FPS | 1920×1080 | AC3<br>PCM<br>MP3           |
| DAT<br>(.dat)             | 30FPS | 1920x1080 | PCM<br>MP3                  |
| Advanced                  | 30FPS | 1920×1080 | mp3,                        |
| Stream<br>Format          | 30FPS | 1920×1080 | PCM<br>WMA                  |
| (.asf)                    | 30FPS | 1920×1080 |                             |
| 3gp                       | 30FPS | 1920×1080 | AMR_NB,                     |
|                           | 30FPS | 1280×720  | AAC                         |
|                           | 30FPS | 1920×1080 | 1                           |
| tp                        | 30FPS | 1920×1080 | MPEG-1<br>Layers II,<br>AC3 |
| trp                       | 30FPS | 1920×1080 | MP3                         |
|                           | 30FPS | 1920×1080 | 1                           |
| L                         |       |           |                             |

# Audio formats supported by USB

| Audio files                           | Audio<br>formats | Sample rate     | Code rate           |
|---------------------------------------|------------------|-----------------|---------------------|
| Windows<br>Media<br>Audio<br>(.wma)   | WMA<br>WMAPro    | 8KHz ~<br>48Khz | 128bps ~<br>320Kbps |
| MPEG<br>Audio<br>Layer III<br>(.mp3)  | MPEG             | 32kHz~<br>48kHz | 32kbps ~<br>320kbps |
| Advanced<br>Audio<br>Coding<br>(.aac) | AAC              | 16kHz~<br>48kHz | 24kbps ~<br>384kbps |

| N/A(Work    | AC3    |          | 32kbps ~ |
|-------------|--------|----------|----------|
| with video  |        | 44.1kHz, | 640kbps  |
| files only) |        | 48kHz    |          |
|             | EAC3   | 32kHz,   | 32Kbps ~ |
|             |        | 44.1kHz, | 6 Mbps   |
|             |        | 48kHz    |          |
| OGG Vobis   | Vorbis | 8kHz~    | max      |
| (.ogg)      |        | 48kHz    | 320Kbps  |
|             |        |          |          |
|             |        |          |          |

## Picture formats supported by USB

| Format | Maximum resolution                                    | Minimum<br>resolution |
|--------|-------------------------------------------------------|-----------------------|
| png    | 8K*8K(hard parse)                                     | 4*4                   |
| jpeg   | Baseline 8K*8K, (hard<br>parse), progressive<br>4K*4K | 4*4                   |
| bmp    | 8K*8K                                                 | 4*4                   |

#### Note

- If the content, packaging, or coding does not meet the standards, the video content may not play correctly. The failure to play due to some specific parameters of the sources that go beyond the decoding range is not a fault of the machine.
- The animated GIF pictures are not supported.
- Before connecting the device to the TV set, please back up your files to prevent file damage or data loss.For no support for USB storage devices, Philips assumes no responsibility, and shall not be liable for any damage or loss of data in the device.
- Some high-power USB devices might not be supported.(more than 0.5A).
- When connecting or using a USB device, if there
  is a power overload warning message, you may
  not be able to identify the device or the device
  may have problems.

### Viewing photos and playing music and videos from a connected USB storage device.

- 1 Turn on the TV.
- 2 Connect the USB storage device to the USB slot on the side of TV set.
- 3 Press Signal source.
- 4 Select [USB], and then press OK.
- If there is more than one USB storage device, select the USB storage device to be read, and press OK.
  - → The browse page opens.

#### **View photos**

- 1 Select [Folders] or [Photo] in the browse page, then press OK.
- 2 Select a photo and press OK.
  - → Enlarge the picture to the full screen size.

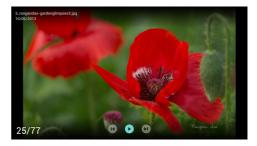

| ►II                                      | Start/Pause the slide show          |
|------------------------------------------|-------------------------------------|
| ●● (Navigation<br>button)<br>+<br>通<br>一 | View the previous/next<br>picture   |
| t)                                       | Return to the browse<br>page        |
| *                                        | Please read the option instructions |

### Change the slide show settings

- Press = Application menu when playing a slide.
  - → Display the list of slide show options, and browse photos in accordance with the instructions on the screen.

• The information about the photos will only appear when the slide stops playing.

### Listen to music

- 1 Select [Folders] or [Music] in the browse page, and then press OK to play.
  - Change the settings for playing music according to the instructions on the screen.

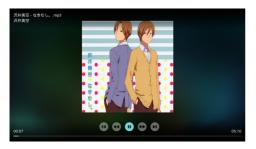

| ►II               | Start / Pause the music             |  |
|-------------------|-------------------------------------|--|
| <b>44&gt;&gt;</b> | Fast rewind/fast<br>forward         |  |
| +<br>頻道<br>一      | Previous/Next track                 |  |
| <b>€</b>          | Return to the browse<br>page        |  |
| <b>+++</b>        | Please read the option instructions |  |

### Playing music while viewing slides

You can play background music while viewing slides.

- 1 Select a music album.
- 2 Press OK.
- 3 Press to return to the main screen of the browse page.
- 4 Select a picture.
- 5 Press **OK** to play the slide.

### Watch the movie

- 1 Select [Folders] or [Video] in the browse page.
- 2 Press **OK** to play the movie.
  - → Change the settings for playing the movie according to the instructions on the screen.

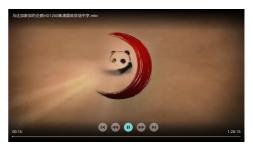

| ►II           | Start / Pause the video.            |  |  |
|---------------|-------------------------------------|--|--|
| <b>44&gt;</b> | Fast rewind/fast<br>forward         |  |  |
| +<br>頻道<br>一  | Previous/Next movie                 |  |  |
| Ð             | Return to the browse page           |  |  |
| <b>→</b>      | Please read the option instructions |  |  |

<sup>-</sup> Note

### Enable the Family entertainments sharing to view photos and play music and videos

- 1 Turn on the TV.
- 2 Connect the TV to the Internet or the wireless network.
- 3 Start up the multimedia devices that support the Family entertainments sharing.
  - → The multimedia devices for Family entertainments sharing will share multimedia files with the TV through networks.
- 4 Press **Signal source**.
- 5 Select [Family entertainments sharing], and then press OK. → The browse page opens.

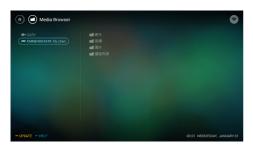

### **View photos**

- 1 Select **Picture** in the browse page, then press OK.
- 2 Select a photo and press OK.

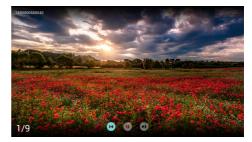

Return to the browse page

### Listen to music

- 1 Select Music in the browse page, and then press OK to play.
  - $\mapsto$  Change the settings for playing music according to the instructions on the screen.

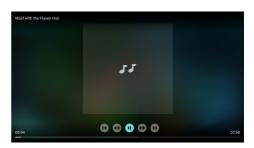

Return to the browse page

### Watch the movie

- Select video in the browse page.
- 2 Press **OK** to play the movie.

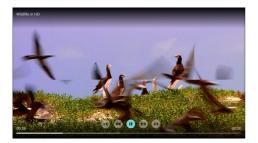

| <b> </b> |  |
|----------|--|
|          |  |

Return to the browse page

## Remove the USB storage device

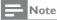

• Please follow the following steps to remove the USB storage device to prevent damage.

- 1 Press → to return or leave the main screen of the browse page.
- 2 Wait about five seconds, and then remove the USB storage device.

## 7 Installing channels

The first time you set up your TV, you are prompted to select a menu language and to install TV channels. This section provides instructions on how to re-install and fine-tune channels.

## Automatic channel search

- 1 Press 🌣 .
- 2 Select [Channels] > [Channel settings] and press OK
- **3** Press **OK** to start the automatic channel search.

**Note** 

• This feature can be used only in the TV mode.

## Manually setting the channel

### Step 1 Select your system

- 1 Press 🌣 .
- 2 Select [Channels] > [Analog channel manual installation].
- 3 Select your [Color system] and [Sound system].

• If your system settings are correct, you can skip this step.

## Step 2 Search and store new channels

- 1 Press 🌣 .
- 2 Select [Channels] > [Analog channel manual installation] > [Find channel].
  - Channel frequency can be entered directly.
  - Select **[Search]**, and press **OK** to start the search.
- 3 Search, and select [Cancel] to leave the menu.
- 4 When the search is complete, select **[Save]** and leave the menu.
  - Saving the searched channels

## Step 3 Fine-tune the analogue channels

- 1 Press 🌣 .
- 2 Select [Channels] > [Analog channel manual installation] > [Fine tune].
- 3 Press [Decrease] or [Increase] to adjust the channel frequency.

## Installing digital channels

- 1 Press 🌣 .
- 2 Select [Channels] > [Digital channel manual installation] and press OK.
- 3 Enter the channel frequency directly.
- 4 Select [Search], and press OK to start the search.

Note

# 8 Network setting

## Turn on/off the smart TV

You can set up a network in order to access different networks.

- 1 Connect the TV to the Internet. If there is no network connection, some features of the smart TV will not work properly.
- 2 Press the button on the remote control.
  - → The picture jumps automatically to the smart TV.

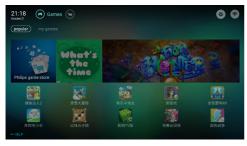

(The pictures and the applications in pictures are for reference only. The actual machine should prevail!)

## Applications

Obtain hot applications and the applications already installed from the App store partners, and manage the applications, to quickly switch the hot applications and my applications.

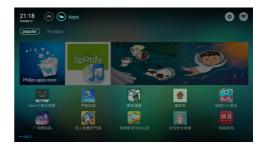

## - Note

- Part of the applications only supports operation by mouse.
- Memory space does not mean the usable space.
- Philips reserves the right to increase and decrease the right of part of the applications.
- Do not arbitrarily change the ROM of the TV, and any resulting failure is not covered under warranty.

## Network type

You can select the type of network settings.

- 1 Press 🌣 , and select [Connection]> [Wired or Wi-Fi].
- 2 In the [Smart TV] mode, press the Application menu > [Connect to network].
  - If you need to know the MAC address, press the ♣ Application menu > [View network settings] item for view in the smart TV mode.

## Cable installation

To connect the TV to computer networks and Internet, you need to install a router in computer networks. Connect your router to the TV set using a network cable (Ethernet cable).

Connect the router to the network interface at the bottom of the TV set using a network cable, and turn on the router before you begin network installation.

## Wired network settings - automatic search

- 1 Press 🌣 .
- 2 Select [Connection] > [Wired or Wi-Fi] > [Connect to network] > [Wired network].
- 3 Select [DHCP], then press OK. → Network protocols will be set automatically.

## Wired network settings - Manual input

- 1 Press 🌣 .
- 2 Select [Connection] > [Wired or Wi-Fi] > [Connect to network] > [Wired network].
- 3 Selec [Static IP], then press OK.
- 4 Press ►, position the cursor in the input box.
- 5 And press OK again.
   → Display of on-screen keypad.
- 6 Use the on-screen keypad to enter the [IP address], [Subnet mask], [Gateway] and [DNS1].
- 7 After you have entered, select **[OK]**, then press **OK**.

## Wireless installation

- 1 Press 🛱 .
- 2 Selesct [Connection] > [Wired or Wi-Fi] > [Connect to network] > [Wireless network].
- 3 Select [On].
  - The screen will display the currently set network parameters, and the wireless network that can be connected.

## 9 Connecting Devices

This section describes how to connect devices with different connectors.

| Mada |
|------|
| NOTE |

• You can use different types of connectors to connect a device to your TV.

## **Bottom Connectors**

### (1) AV input (left/right video, audio)

- Video: Composite video inputs in the analog devices such as VCR.
- Audio:Audio inputs in the analog devices connected to the video.

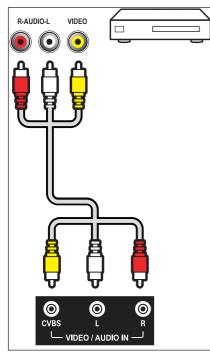

### 2 HDMI 1/HDMI 2

Digital audio and video input in Blu-ray disc player and other HD digital devices.

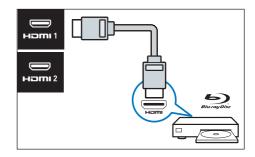

### **Note**

 Supported resolution: HDMI1:FHD HDMI2:FHD

#### 3 Coaxial output

Coaxial output: Digital audio output to home theater systems and other digital audio systems.

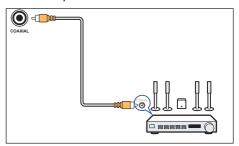

#### (4) Connecting computers

Before you connect your computer to your TV.

- Set the refresh rate to 60Hz on the computer's screen.
- Select a supported screen resolution on your computer.

Connecting to your computer through one of the following interfaces:

HDMI cable

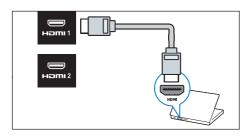

#### Note

HDMI 1 and HDMI 2 supports HDMI 1.4.

#### (5) Network port

- Network port
- Data input from the network.

### Side Connectors

#### (1) USB 1/ USB 2

Data input into USB storage devices.

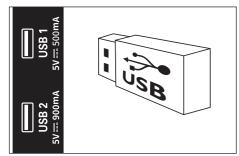

### Note

 USB 2 supports the devices of USB 2.0 or more.

## Using Philips EasyLink

Taking full advantage of your Philips EasyLink HDMI-CEC compatible devices can enhance the control function and achieve the best possible results.HDMI-CEC compatible devices connected through the HDMI connector can be controlled by a TV remote control.

To enable Philips EasyLink, you need to:

- Make sure that each HDMI-CEC compatible device can run normally.
- Switch to EasyLink

#### Note

- EasyLink-compatible device must already be turned on and is selected as a signal source.
- Philips does not guarantee its 100% interoperability with all HDMI CEC devices.

### Turn on or off EasyLink

#### Note

Pease do not enable Philips EasyLink if you do not intend to use it.

#### 1 Press D

- Select [TV Settings] > [EasyLink]> [EasyLink].
- 3 Select [Off] or [On] and press OK.

### Turn on or off the EasyLink remote control

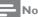

#### Note

Pease do not enable Philips EasyLink if you do not intend to use it.

#### 1 Press 🖸

- 2 Select [TV Settings] > [EasyLink]> [EasyLink remote control].
- 3 Select [Off] or [On] and press OK.

### Using the quick standby

- 1 Press () (standby-power on) on the remote control.
  - ➡ The TV and all connected HDMI devices will be switched to standby.

### Configuring the TV speakers

- **1** Press **A** .
- 2 Select [TV Settings] > [EasyLink] > [TV Speakers].
- 3 Select one of the following items, and then press OK.
  - [Off]: Turn off the TV speakers.
  - **[On]**: Turn on the TV speakers.
  - [EasyLink autostart]: To automatically disable the TV speakers, and transmit the TV audio to the connected HDMI-CEC audio device.

## Media Center

You can browse the pictures, videos or music and other multimedia files in the USB devices or local media.

Choose pictures, video or music files from the home page, and then press the OK button to confirm.

For the operating instructions, refer to [View photos and play music and movies from a connected USB storage device] or [Enable the Family entertainments sharing to view photos and play music and videos]

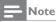

Supported storage devices: Make sure that the USB is connected.

## Multi-screen interaction

You can use a mobile device, such as a Philips W8510, to display the content (the contents to be displayed depends upon the mobile device) on the screen of the mobile device on the TV screen through multi-screen interaction, and support playback of the sound content transmitted by synchronization from the mobile device.

During the transmission, the volume buttons on the remote control can be used to control the volume of sound.

#### **Note**

• Multi-screen interaction feature cannot be compatible with all mobile phone devices.

### Establishing a connection

### 1 Press 🌣 .

- 2 Select [Connectiont] > [Wired or Wi-Fi] > [Screen sharing] > [On].
- 3 Use WLAN/Wireless display on a mobile device, to send a connection request > Connection successful, and the pictures on a mobile device are transmitted to the TV screen.

### Way of disconnection

- 1 In transmission, the mobile device is disconnected.
- 2 In transmission, press the → Return button on the remote control, etc. can disconnect.

#### **Note**

 Only when the Wi-Fi functions of the TV and the mobile device is turned on can the multi-screen interaction function can be used.

## 10 Product Information

Product information may be subject to change without prior notice.For detailed product information, please go to www.Philips.com/ support

## Supported input signal formats

#### **Computer Formats**

- Resolution refresh rate:
  - 640 × 480 60Hz
  - 800 × 600 60Hz
  - 1024 × 768 60Hz
  - 1280 × 1024 60Hz
  - 1920 × 1080 60Hz

#### Video Formats

- Resolution refresh rate:
  - 480p 60Hz
  - 576i 50Hz
  - 576p 50Hz
  - 720p 50Hz, 60Hz
  - 1080i 50Hz, 60Hz
  - 1080p- 24Hz, 25Hz, 30Hz, 50Hz, 60Hz.

#### **Note**

• When the TV set does not support resolution and refresh rate, there will be a black screen or flower screen. Please switch to the TV set to display resolution and refresh rate.

## Multimedia

 Supported storage device: USB (Supports FAT 32/FAT 16 USB storage devices.)

## Tuner / Reception / Transmission

- Aerial input: 75 ohm coaxial (IEC75)
- TV system: PAL I, DTMB
- Video Play: NTSC, PAL

Tuner bands: UHF, VHF

## Intrinsic Resolution/Sound power

- Intrinsic Resolution
   22PFD5403/30: 1920 x 1080
- Sound power
  - 22PFD5403/30: 3W x 2

## Remote Control

• Battery: 2 × AAA

#### Power

- Mains: 220 V  $\sim$  , 50 Hz
- Standby power consumption:  $\leq 0.5 W$
- Ambient temperature: 5-45 °C
- Power consumption:
  - 22PFD5403/30 : 50W

## Dimensions and Weights

#### 22PFD5403/30

- Without TV stand
  - (W) × (H) × (D):
     512mm × 308mm × 45.7mm
  - Weight: 2.51kg
- With TV stand
  - (W) × (H) × (D)
     512mm × 318mm × 110.3mm
  - Weight: 2.52kg

## Supported TV Mounts

To install the TV set, purchase a Philips TV mounting bracket.

## A Warning

- Please follow all the instructions provided with the TV mounting bracket. TP Vision Europe B.V. does not bear any responsibility for any accidents, personal injury or loss caused by improper TV mounting.
- 1 Please first lock the mount behind the TV.
- 2 To prevent damage to cables and connectors, be sure to leave a clearance of at least 2.2 inches or 5.5cm from the back of the locked TV (including the protruding parts of the speakers) to the wall.
- 3 Make sure that your mounting bolts follow these specifications:

| TV screen<br>size(inch) | Required<br>dot pitch<br>(mm) | Required mounting screws                                                               |  |  |
|-------------------------|-------------------------------|----------------------------------------------------------------------------------------|--|--|
| 22                      | 100                           | 2 x M4<br>(We recommend an<br>effective thread length<br>of 12mm (without<br>gaskets)) |  |  |

## English

## 11 Trouble Shooting

This section describes the commonly encountered issues and accompanying solutions.

## General TV issues

TV set cannot be started:

- Disconnect the power cord plug from the power outlet. Reconnect it one minute later.
- Check that the power cord is firmly connected.

The remote control does not function normally:

- Check that the +/- poles of the remote control battery are installed properly.
- If the remote control batteries are exhausted or leak, please replace it.
- Clean the remote control and TV sensor lens.

The TV standby light is blinking in red:

 Disconnect the power cord plug from the power outlet. Wait until the TV set cools down and then reconnect the cable. If the flashing still occurs, please contact the Philips customer service center.

Forget the code to unlock the TV lock: • Input '8888'.

The TV menu's display language is wrong:

• Change the TV menu to the desired language.

Hear a squeak in the TV box after turning on/off the TV to standby state:

You need not perform any action. Squeaking is a normal sound given from normal dilatation of the TV set during cooling and warming. This will not affect performance.

## TV channels have problems

The previous channel installed does not appear in the channel list:

Check that the selected channel list is correct.

## Picture problem

The TV is on, but has no picture:

- Check that the antenna is not properly connected to the TV.
- Check that a correct device is selected as the TV signal source.

There is no sound nor picture:

• Check that the picture settings are correct. Antenna connection causes bad reception of the TV set:

- Check that the antenna is not properly connected to the TV.
- Loudspeakers, unearthed audio devices, neon lights, high buildings and other large objects can affect the reception quality. If possible, try improving the reception quality by changing the antenna direction or keeping the above device away from the TV set.
- If there is only one channel having poor reception, please fine tune this channel.

Poor picture quality of the device connected thereto:

- Check the connection of the device.
- Check that the picture settings are correct. The TV set has no settings for saving pictures:
- Check the TV location is set to home settings. This mode gives you the flexibility to change and save settings.

The picture does not fit on the screen, too large or small:

Try using a different picture format.

The picture position is not correct:

 The picture signal in some devices may not fit the screen correctly.Check the signal output of the device.

## Sound problem

There is a picture but the sound quality is poor:

#### - Note

 If audio signal cannot be detected, the TV set will automatically switch off audio output - This does not indicate a failure.

- Check that all cables are properly connected.
- Check that the volume is not set to 0.
- Check the sound is not muted.

There is picture, but the sound quality is poor:

Check that the sound settings are set properly.

There is a picture, but only one speaker has sound:

• Check that the sound balance is set to the middle.

## HDMI connection problem

HDMI has a problem:

- Note that HDCP (high-bandwidth digital content protection) support may delay TV display of the time of the contents in the HDMI device.
- If the TV cannot recognize the HDMI device, and does not display, please attempt to switch the signal source from a device to another and switch back again.
- If the sound is on and off, please check the output of the HDMI device is set up correctly.

## Computer connection problem

The computer display is unstable on the TV:

- Check that your PC uses a supported resolution and refresh rate.
- Set the TV picture format to no compression.

## Network connection problems

Web surfing is not working properly:

 If the connection to the router is set up correctly, please verify that the router is properly connected to the Internet.

Browsing speed or Web surfing speed is slow:

- Please refer to your router's user manual to learn about the information such as transmission rates and other factors of signal quality.
- You need to apply to the router's highspeed Internet connection.

## Contact Us

If you cannot resolve the problem, please refer to the frequently asked questions about the TV set in the following Web site:

www.philips.com/support.

If the problem is still not resolved, please contact your local Philips customer service center.

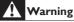

 Do not attempt to repair the TV on your own. This may cause serious personal injury, and cause irreparable damage to the TV set or void the warranty.

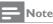

 Before you contact Philips customer service center, please record your TV models and serial numbers. The numbers are printed on the back and packaging of the TV set.

## 12 Index

## Software end user license agreement

THIS SOFTWARE END USER LICENSE AGREEMENT ("THIS AGREEMENT") IS A LEGAL AND BINDING AGREEMENT BETWEEN YOU (EITHER AN INDIVIDUAL OR ENTITY) AND TPVISION EUROPE B.V., A LIMITED LIABILITY COMPANY LOCATED AT PRINS BERNHARDPLEIN 200, 1097 JB, AMSTERDAM, THE NETHERLANDS, AND ITS AFFILIATED COMPANIES (TOGETHER REFERRED TO AS "TP VISION"). THIS AGREEMENT GIVES YOU THE RIGHT TO USE CERTAIN SOFTWARE (THE "SOFTWARE") INCLUDING USER DOCUMENTATION IN ELECTRONIC FORM WHICH MAY HAVE BEEN PROVIDED SEPARATELY OR TOGETHER WITH A TP VISION PRODUCT (THE "DEVICE") OR A PC. BY DOWNLOADING, INSTALLING OR OTHERWISE USING THE SOFTWARE, YOU ACCEPT AND AGREE TO BE BOUND BY ALL OF THE TERMS AND CONDITIONS OF THIS AGREEMENT. IF YOU DO NOT AGREE TO THESE TERMS AND CONDITIONS. DO NOT DOWNLOAD, INSTALL OR OTHERWISE USE THE SOFTWARE. IF YOU ACQUIRED THE SOFTWARE IN TANGIBLE MEDIA E.G. CD WITHOUT THE OPPORTUNITY TO REVIEW THIS LICENSE AND DO NOT ACCEPT THESE TERMS, YOU MAY RECEIVE A FULL REFUND OF THE AMOUNT, IF ANY, THAT YOU PAID FOR THE SOFTWARE IF YOU RETURN THE SOFTWARE UNUSED WITH PROOF OF PAYMENT WITHIN 30 DAYS FROM THE DATE OF PURCHASE.

1. Grant of License. This Agreement grants you a non-exclusive, nontransferable, non-sub licensable license to install and use, on the Device or a PC, as applicable, one (1) copy of the specified version of the Software in object code format as set out in the user documentation solely for your personal use. The Software is "in use" when it is loaded into the temporary or permanent memory (i.e. RAM, hard disk, etc.) of the PC or the Device.

2. Ownership. The Software is licensed and not sold to you. This Agreement grants you only the right to use the Software, but you do not acquire any rights, express or implied, in the Software other than those specified in this Agreement. TPVISION and its licensors retain all right, title, and interest in and to the Software, including all patents, copyrights, trade secrets, and other intellectual property rights incorporated therein. The Software is protected by copyright laws, international treaty provisions, and other intellectual property laws. Therefore, other than as expressly set forth herein, you may not copy the Software without prior written authorization of TP VISION, except that you may make one (1) copy of the Software for your back-up purposes only. You may not copy any printed materials accompanying the Software, nor print more than one (1) copy of any user documentation provided in electronic form, except that you may make one (1) copy of such printed materials for your back-up purposes only.

3. License Restrictions. Except as provided otherwise herein, you shall not rent, lease, sublicense, sell, assign, loan, or otherwise transfer the Software. You shall not, and you shall not permit any third party, to reverse engineer, decompile, or disassemble the Software, except to the extent that applicable law expressly prohibits the foregoing restriction. You may not remove or destroy any product identification, copyright notices, or other proprietary markings or restrictions from the Software. All titles. trademarks, and copyright and restricted rights notices shall be reproduced on your back up copy of the Software. You may not modify or adapt the Software, merge the Software into another program or create derivative works based upon the Software.

4. Termination of certain functionality. The Software may contain components of certain licensed software including software licensed from Microsoft Corporation ("Microsoft") which implements Microsoft's digital rights management technology for Windows Media. Content providers are using the digital rights management technology for Windows Media ("WM-DRM") to protect the integrity of their content ("Secure Content") so that their intellectual property, including copyright, in such content is not misappropriated. Your Device may also use WM-DRM software to transfer or play Secure Content ("WM-DRM Software"). If the security of such WM-DRM Software is compromised, Microsoft may revoke (either on its own or upon the request of the owners of Secure Content ("Secure Content Owners")) the WM-DRM Software's right to acquire new licenses to CODY, store, transfer, display and/ or play Secure Content. Revocation does not alter the WM-DRM Software's ability to play unprotected content. A list of revoked WM-DRM Software is sent to your PC and/or your Device whenever you download a license for Secure Content. Microsoft may, in conjunction with such license, also download revocation lists onto your Device on behalf of Secure Content Owners, which may disable your Device's ability to copy, store, display, transfer, and/or play Secure Content. Secure Content Owners may also require you to upgrade some of the WM-DRM components distributed with this Software ("WM-DRM Upgrades") before accessing their content. When you attempt to play Secure Content, WM-DRM Software built by Microsoft will notify you that a WM-DRM Upgrade is required and then ask for your consent before the WM-DRM Upgrade is downloaded. WM-DRM Software built by TPVISION may do the same. If you decline the upgrade, you will not be able to access Secure Content that requires the WM-DRM Upgrade; however, you will still be able to access unprotected content and Secure Content that does not require the upgrade. WM-DRM features that access the Internet, such as acquiring new licenses and/or performing a required WM-DRM Upgrade, can be switched off. When these features are switched off, you will still be able to play Secure Content if you have a valid license for such content already stored on your Device. However, you will not be able to use certain of the WM-DRM Software features that require Internet access such as the ability to download content that requires the WM-DRM Upgrade. All title and intellectual property rights in and to the Secure Content is

the property of the respective Secure Content owners and may be protected by applicable copyright or other intellectual property laws and treaties. This Agreement grants you no rights to use such Secure Content. To summarize, if the Software contains Microsoft WM-DRM components - Secure Content you desire to download, copy, store, display, transfer, and/ or play is protected by the Microsoft WM-DRM components of the Software. Microsoft, Secure Content Owners, or Secure Content distributors may deny you access, or restrict your access, to Secure Content even after you have paid for, and/or obtained, it. Neither your consent nor the consent or approval of TP VISION is necessary for any of them to deny, withhold or otherwise restrict your access to Secure Content. TPVISION does not guaranty that you will be able to download, copy, store, display, transfer, and/or play Secure Content.

5. Open Source Software. (a) This software may contain components that are subject to opensource terms, as stated in the documentation accompanying the Device. This Agreement does not apply to this software as such. (b) Your license rights under this Agreement do not include any right or license to use, distribute or create derivative works of the Software in any manner that would subject the Software to Open Source Terms. "Open Source Terms" means the terms of any license that directly or indirectly (1) create, or purport to create, obligations for TPVISION with respect to the Software and/or derivative works thereof; or (2) grant, or purport to grant, to any third party any rights or immunities under intellectual property or proprietary rights in the Software or derivative works thereof.

6. Termination. This Agreement shall be effective upon installation or first use of the Software and shall terminate (i) at the discretion of TPVISION, due to your failure to comply with any term of this Agreement; or (ii) upon destruction of all copies of the Software and related materials provided to you by TPVISION hereunder. TP VISION's rights and your obligations shall survive the termination of this Agreement.

7. Upgrades. TPVISION may, at its sole option, make upgrades to the Software available by

general posting on a website or by any other means or methods. Such upgrades may be made available pursuant to the terms of this Agreement or the release of such upgrades to you may be subject to your acceptance of another agreement.

8. Support Services. TPVISION is not obligated to provide technical or other support ("Support Services") for the Software. If TPVISION does provide you with Support Services, these will be governed by separate terms to be agreed between you and TPVISION.

9. Limited Software Warranty. TPVISION provides the Software 'as is' and without any warranty except that the Software will perform substantially in accordance with the documentation accompanying the Software for a period of one year after your first download, installation or use of the Software, whichever occurs first. TPVISION's entire liability and your exclusive remedy for breach of this warranty shall be, at TPVISION' option, either (i) return of the price paid by you for the Software (if any); or (b) repair or replacement of the Software that does not meet the warranty set forth herein and that is returned to TPVISION with a copy of your receipt. This limited warranty shall be void if failure of the Software has resulted from any accident, abuse, misuse or wrongful application. Any replacement Software will be warranted for the remainder of the original warranty period or thirty (30) days, whichever is longer. This limited warranty shall not apply to you if the Software was provided to you free of charge on an evaluation only basis.

10. NO OTHER WARRANTIES. EXCEPT AS SET FORTH ABOVE, TP VISION AND ITS LICENSORS DO NOT WARRANT THAT THE SOFTWARE WILL OPERATE ERROR FREE OR UNINTERRUPTED, OR WILL MEET YOUR REQUIREMENTS. YOU ASSUME ALL RESPONSIBILITIES FOR SELECTION OF THE SOFTWARE TO ACHIEVE YOUR INTENDED RESULTS, AND FOR THE INSTALLATION OF, USE OF, AND RESULTS OBTAINED FROM THE SOFTWARE. TO THE MAXIMUM EXTENT PERMITTED BY APPLICABLE LAW, TP VISION AND ITS LICENSORS DISCLAIM ALL WARRANTIES AND CONDITIONS, WHETHER EXPRESS OR IMPLIED, INCLUDING BUT NOT LIMITED TO THE IMPLIED WARRANTIES OF MERCHANTABILITY, FITNESS FOR A PARTICULAR PURPOSE, AND ACCURACY OR COMPLETENESS OF RESULTS WITH RESPECT TO THE SOFTWARE AND THE ACCOMPANYING MATERIALS. THERE IS NO WARRANTY AGAINST INFRINGEMENT. TP VISION DOES NOT WARRANT THAT YOU WILL BE ABLE TO DOWNLOAD, COPY, STORE, DISPLAY, TRANSFER, AND/OR PLAY SECURE CONTENT.

11. LIMITATION OF LIABILITY. UNDER NO CIRCUMSTANCES WILL TPVISION **OR ITS LICENSORS BE LIABLE FOR ANY** CONSEQUENTIAL, SPECIAL, INDIRECT, INCIDENTAL OR PUNITIVE DAMAGES WHATSOEVER, INCLUDING, WITHOUT LIMITATION, DAMAGES FOR LOSS OF PROFITS OR REVENUES, BUSINESS INTERRUPTION, LOSS OF BUSINESS INFORMATION, LOSS OF DATA, LOSS OF USE OR OTHER PECUNIARY LOSS, EVEN IF TPVISION OR ITS LICENSORS HAVE BEEN ADVISED OF THE POSSIBILITY OF SUCH DAMAGES. IN NO EVENT SHALL TPVISION' OR ITS LICENSORS' AGGREGATE LIABILITY FOR DAMAGES ARISING OUT OF THIS AGREEMENT EXCEED THE GREATER OF THE PRICE ACTUALLY PAID BY YOU FOR THE SOFTWARE OR FIVE POUNDS STERLING (5.00).

12. Trademarks. Certain of the product and TPVISION names used in this Agreement, the Software, and the printed user documentation may constitute trademarks of the TPVISION, its licensors or other third parties. You are not authorized to use any such trademarks.

13. Export Administration. You agree that you will not directly or indirectly, export or reexport the Software to any country for which the United States Export Administration Act, or any similar United States law or regulation requires an export license or other U.S. Government approval, unless the appropriate export license or approval has first been obtained. By downloading or installing the Software you agree to abide by this Export provision.

14. Governing law. This Agreement is governed by the laws of your country of residence , without reference to its conflict of laws principles. Any dispute between you and TP VISION regarding this Agreement shall be subject to the non-exclusive jurisdiction of the courts of your country of residence.

15. General. This Agreement contains the entire agreement between you and TPVISION and supersedes any prior representation, undertaking or other communication or advertising with respect to the Software and user documentation. If any part of this Agreement is held invalid, the remainder of this Agreement will continue in full force and effect. This Agreement shall not prejudice the statutory rights of any party dealing as a consumer.

May 2016

## Disclaimer

- 1 All application programs (APP) provided by Philips Smart Television on the APP Store are legally licensed and are duly protected for the copyrights.
- 2 Where a user installs an APP by means of USB/Network, the copyright does not belong to Philips. Under no circumstances shall Philips assume legal responsibility because a user infringes upon the rights or uses the programs illegally.
- 3 Under no circumstances shall Philips assume any responsibility for the conditions enumerated below as a result of installation by a user at his or her discretion, either directly or indirectly:
  - The matching problem incurred by and between Philips Smart Television and the APP.

- Where the Philips Smart Television breaks down and becomes damaged or unusable.
- A transaction via a third party payment and the product problem so deriving therefrom.

Where you install an application program not provided by Philips Smart Television APP Store, you are deemed to have been fully aware of the aforementioned clauses and disclaimer in full.

## Open source

#### **Open-source software**

This TV set contains open source software. TP Vision Europe B.V. hereby promises that, according to the user's requirements and in accordance with the relevant license, we will provide a copy of the corresponding source code of the copyrighted open source package used in this product.

This promise is valid within three years from anyone's purchase of this product and receiving this information.

To obtain a source code, please send a letter in Chinese to .....

open.source@tpvision.com TPVision Europe B.V. Prins Bernhardplein 200 1097 JB Amsterdam

### **Open source license**

README TP Vision Netherlands B.V.TV software is part of the source code under the open source license.

This is the source code for use on TV set of TP Vision Netherlands B.V., which is carried out under the distributed documents, either the GNU General Public License (GPL) or the Lesser General Public License (THA LGPL), or any other open source licenses. It indicates that to obtain the copy of the software can be found in the instructions for use.

TPVision Netherlands B.V. does not make any guarantees, nor any express or implied warranties, including any warranty of merchantability or fitness for a particular purpose. For the software, TPVision Netherlands B.V. provides the software support. The above does not affect your warranty. For the statutory right to purchase any TPVision Netherlands B.V. product (s). It applies only to the provision of the source code.

BusyBox (1.24.1) Source: http://busybox.net/Das U-Boot -Universal Bootloader (2010.06)

Source: http://www.denx.de/wiki/U-Boot/ WebHomeLinux Kernel (3.18)

Source: https://kernel.org/Android - platform - frameworks - av (5.1.1\_r1)

Source: http://source.android.com/index.html libjpeg (6b)

Source: http://ijg.org/libpng - PNG Reference Library (1.6.10)

Source: http://www.libpng.org/pub/png/libpng. html Android - platform - external - libpng (4.4.2\_r1)

Source: http://source.android.com/index.html zlib (1.2.8) ource: http://www.zlib.net/ NFS - nfs-utils (1.3.2)

Source: http://linux-nfs.org/rp-pppoe (3.11)

Source: www.roaringpenguin.com/products/ pppoe Android (5.1.1\_r1)

Source: https://android.googlesource.com Arp Scan (1.9)

Source: http://www.nta-monitor.com/toolsresources/security-tools/arp-scan ISC DHCP (4.3.3) Source: http://www.isc.org/downloads/dhcp/ FFmpeg (2.8)

Source: http://www.ffmpeg.org/ARM GPU drive (r6p0-01rel0) Mali-400/450 GPU Linux Kernel Device Drivers (r6p0-01rel0)

Source: malideveloper.arm.com Khronos Group - OpenMAX (1.1.2)

Source: http://www.khronos.org/openmax/ iniParser - stand-alone ini Parser library in ANSI C (4.0)

Source: http://ndevilla.free.fr/iniparser/Android - platform - system - extras (4.4.2\_r1)

Source: http://source.android.com/index.html YAFFS - Yet Another Flash File System (master-583dbd9)

Source: http://www.yaffs.net/mtd-utils (1.5.0)

Source: http://git.infradead.org/mtd-utils.git ntfs driver (v1r1\_ntfs\_svn\_21204) Linaro GCC (4.9-2015.06)

Source: https://www.linaro.org/Android - platform - external - aac (4.4.2\_r1)

Source: http://source.android.com/index.html RealAudio 8 Low Bitrate music (1.2.2.1) alsa-lib (1.0.28)

Source: http://www.alsa-project.org/main/index. php/Main\_Page alsa-utils (1.0.28)

Source: http://www.alsa-project.org/main/index. php/Main\_Page PolarSSL (1.3.7)

Source: https://polarssl.org/my-project-oks (r3546)

Source: http://code.google.com/p/my-projectoks/Curl and Libcurl (7.42.1)

Source:http://curl.haxx.se/

## China Rohs law

## Requirement of Usage Control on Electrical and Electronic Product Hazardous Substances

### Names and Levels of Hazardous Substances Contained in this Product

|                               |      | Hazardous Substances |                 |                 |                                    |                                   |                                             |
|-------------------------------|------|----------------------|-----------------|-----------------|------------------------------------|-----------------------------------|---------------------------------------------|
| Part Name                     |      | Lead<br>(Pb)         | Mercury<br>(Hg) | Cadmium<br>(Cd) | Hexavalent<br>chromium<br>(Cr(VI)) | Polybrominated<br>biphenyls (PBB) | Polybrominated<br>diphenyl ethers<br>(PBDE) |
| Plastic f                     | rame | 0                    | 0               | 0               | 0                                  | 0                                 | 0                                           |
| Rear chassis                  |      | 0                    | 0               | 0               | 0                                  | 0                                 | 0                                           |
| LCD<br>panel                  | CCFL | ×                    | ×               | 0               | 0                                  | 0                                 | 0                                           |
|                               | LED  | ×                    | 0               | 0               | 0                                  | 0                                 | 0                                           |
| The circuit board assemblies* |      | ×                    | 0               | 0               | 0                                  | 0                                 | 0                                           |
| Base                          |      | 0                    | 0               | 0               | 0                                  | 0                                 | 0                                           |
| Power o                       | able | ×                    | 0               | 0               | 0                                  | 0                                 | 0                                           |
| Other materials               |      | ×                    | 0               | 0               | 0                                  | 0                                 | 0                                           |
| Remote Control                |      | ×                    | 0               | 0               | 0                                  | 0                                 | 0                                           |

\*: The circuit board assemblies, including the printed circuit board and its component parts, such as resistors, capacitors, integrated circuits and connectors.

This table is compiled in accordance with SJ/T 11364 requirements.

O: indicates that the hazardous substance contained in all of the homogeneous materials for this part is below the limit requirement in GB/T 26572.

X: indicates that the hazardous substance contained in at least one of the homogeneous materials used for this part is above the limit requirement in GB/T 26572.

Note: In the parts marked "X" above, some of the hazardous substances have exceeded the limit requirements set out in GB/T 26572 in order to meet functional requirements, but are in compliance with the European Union's RoHS requirements (under the exemption section).

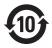

This electrical and electronic product contains some hazardous substances. You may be safe to use it during the environment-friendly use period, and please hand it over to recycle system after environment-friendly use period exceeded.

#### Suggestive description of the Recycling Administrative Regulations for Waste Electrical and Electronics Products

In order to care and protect the Earth in a better way, when the user no longer needs to use this product, or it has reached the end of the use period, please adhere to the national and applicable laws in relation to the recycling management of waste electrical and electronics products.

## 13 Warranty

| <b>English</b>  | <b>Indonesia</b>  | <b>简体中文</b>    | <b>Malay</b> |
|-----------------|-------------------|----------------|--------------|
| Warranty        | Jaminan           | 保修             | Waranti      |
| <b>Deutsch</b>  | <b>ไทย</b>        | <b>繁體中文</b>    |              |
| Garantie        | การรับประกัน      | 保養             |              |
| <b>Français</b> | <b>Tiếng Việt</b> | <b>العربية</b> |              |
| Garantie        | Bảo hành          | الضمان         |              |

English

#### English - Guarantee Dear Customer.

Thank you for purchasing this Philips product. For the Philips warranty applicable to this product, we refer you to the Philips website www.philips.com/ guarantee. In the event you do not have an internet connection, please contact your local Philips Consumer Care Centre. Contact details are given in the Consumer Care Centres list hereafter.

#### Deutsch - Garantie

Sehr geehrter Kunde, wir beglückwünschen Sie zu Ihrer Ertscheidung für dieses Produkt von Philips. Nährer Informationen zu der für dieses Produkt geltenden Philips Garantie finden Sie im Internet unter www.philips. com/guarantee. Die durch Philips gewährte Garantie beeinträchtigt in keiner Weise Ihre gesetzlichen Rechte. Sofern Sie keinen Zugang zum Internet haben, wenden Sie sich bitte an Ihr Philips Info-Center vor Ort. Die entsprechenden Kontaktdaten entnehmen Sie bitte der nachstehenden Liste.

#### Français - Garantie

Cher client

Merci d'avoir acheté ce produit Philips. Pour connaître les conditions de garantie Philips applicables à ce produit, reportez-vous à la page www.philips. com/guarantee. Si vous ne possédez pas de connexion Internet, contactez votre Service Consommateurs Philips local. Vous trouverez les coordonnées de tous les Services Consommateurs dans la liste ci-après. Ces informations étaient correctes à la date d'impression. Pour des informations à jour, consultez la page www.philips.com/support.

#### Indonesia - Jaminan

Pelanggan yang terhormat, Terima kasih telah membeli produk Philips, Untuk mendapatkan jaminan produk ini, kunjungi situs Web Philips di www. philips.com/guarantee. Jika Anda tidak memiliki sambungan Internet, hubungi Pusat Layanan Pelanggan Philips setempat. Rincian kontak tercantum dalam daftar Pusat Layanan Pelanggan.

#### ไทย - กูารรับประกัน

เรียนลกค้า

ขอขอบคุณที่เลือกข้อผลิตภัณฑ์ของ Philips สำหรับการรับประมีนที่มีผลบังขับใช้กับ ผลิตภัณฑนี้ ไปรดอางอิงเว็บไซตของ Philips งyww.philips.com/guarantee ในกรณีที่คุณ ไม่มีอินเทอรเน็ต ไปรดดิดตอสูนยบริการลูกคา Philips ประจำทองถิ่นของคุณ รายละเอียดการ ดิดตอจะแสดงอยู่ในรายชื่อสูนยบริการลูกคา ตอไปนี้

#### Tiếng Việt - Bảo hành

Kính gửi Quý khách hàng, Cảm ơn quý vị đã mua sản phẩm Philips này. Để biết bảo hành của Philips có thể áp dụng cho sản phẩm này, chúng tôi xin giới thiệu trang web của Philips www. philips.com/guarantee. Trong trường hợp quý vị không có kệt nổi internet, vui lòng liên hệ với Trung tâm Chăm sóc Khách hàng của Philips tại địa phương. Chi tiết liên hệ được cung cầp trong danh sách Trung tâm Chăm sóc Khách hàng sau đây.

#### 简体中文 - 保证

尊敬的客户:

感谢您购买此 Philips 产品。有关适 用于此产品的 Philips 保修信息,建 议您访问 Philips 网站: www.philips. com/guarantee。如果您无法访问 Internet. 请联系您当地的 Philips 容 户服务中心。将来,我们会在客户服 务中心列表中提供详细联系信息。

#### 繁體中文-保證 親愛的客戶,您好:

親愛的客戶,您好: 多謝您購買本飛利浦產品。有關適 用於本產品的飛利浦保養詳情,請 瀏覽飛利浦網站:www.philips.com/ guarantee。如您未能連線至互聯網, 請與您當地的飛利浦消費者保養中心 離絡。聯絡詳情已詳列於之後的消費 者保養中心清單中。

> العربية الضمان

عزيزي العميل. شررط حسان Philips لمعرفة شررط حسان Philips الذي ينطبق على هذا المنتج، راجم موقع Philips.com/guarante في حال لم يكن لديك انتصالاً بالإنترنت، برجى الاتصال برقم مركز خدمة العمادة المحلي لشركة Philips يحكن موقة تفصيل الاتصال من قائمة مراكز خدمة العملاء فيما يلي.

#### Inggeris-Jaminan

Pelanggan yang dihormati, Terima kasih kerana membeli produk Philips. Bagi waranti Philips yang terpakai untuk produk ini, kami merujuk anda kepada laman web Philips www.philips.com/guarantee. Sekiranya anda tidak mempunyai sambungan Internet, sila hubungi Pusat Layanan Pelanggan Philips tempatan anda. Butiran kenalan diberikan dalam senarai Pusat Layanan Pelanggan selepas ini.

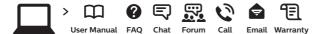

www.philips.com/support

Australia 1300 998 851

Indonesia 0800-1-822822

Philipines/Pilipinas 632 84204970

Malaysia 1800 220 180

Singapore/新加坡 65 6286 7333

Thailand/ประเทศไทย 0-2746-5431

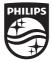

All registered and unregistered trademarks are property of their respective owners. Specifications are subject to change without notice. Philips and the Philips' shield emblem are trademarks of Koninklijke Philips NV. and are used under license from Koninklijke Philips NV. 2018 © TP Vision Europe B.V. All rights reserved. Philips.com